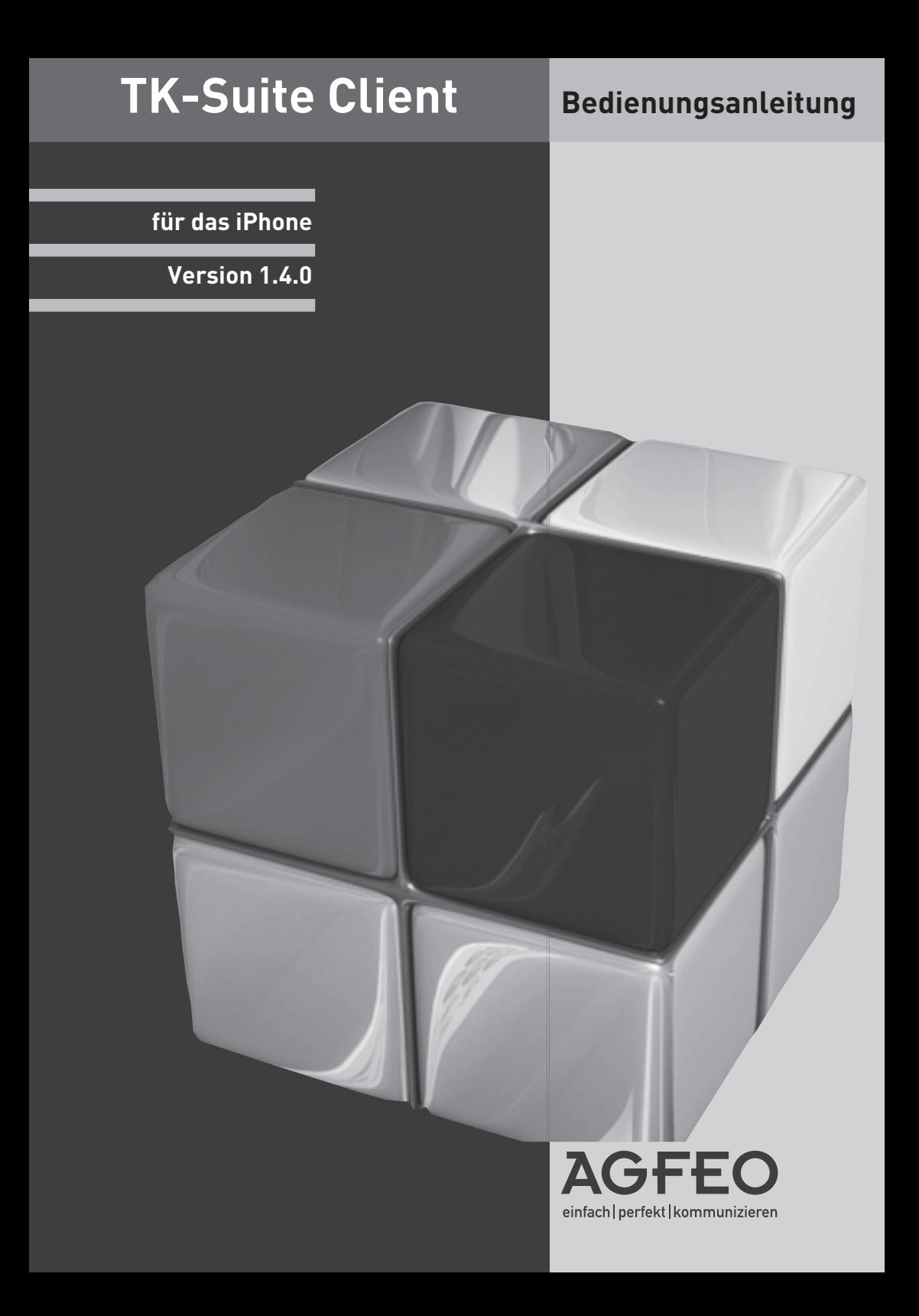

### **Einleitung**

Wir beglückwünschen Sie zum Erwerb des TK-Suite Clients für Ihr iPhone, der mobilen Erweiterung Ihrer TK-Suite Professional!

- Behalten Sie unterwegs die Anrufe auf Ihrer AGFEO TK-Anlage im Auge und rufen Sie die Teilnehmer über Ihr iPhone zurück. Die Verbindung wird dabei über Ihren Provider im GSM Netz hergestellt.
- Verschaffen Sie sich einen Überblick über die anstehenden Termine aller für Sie freigegebenen Ordner im TK-Suite Kalender.
- Tragen Sie neue Termine im TK-Suite Kalender ein.
- Greifen Sie auf die Kontaktdatenbank des TK-Suite Servers zu, um neue Kontakte einzutragen, Kontakte zu bearbeiten, über GSM anzurufen oder in Ihr iPhone Telefonbuch zu übertragen.
- Sie haben vergessen eine Rufumleitung zu schalten? Kein Problem, erledigen Sie das bequem mit Ihrem iPhone.
- Natürlich können Sie auch vorhandene Relais und Sensoren schalten.
- Ist in der Benutzersteuerung Ihres TK-Suite Servers die Berechtigung "EIB-Steuerung (iPhone)" für Sie gesetzt, können Sie zusätzlich Ihre komplette KNX/EIB Gebäudesteuerung bedienen.
- Wenn Sie möchten, können Sie auch für mehrere AGFEO Anlagen z.B. in der Firma und Zuhause, Konten anlegen und alle oben genannten Optionen nutzen.

Neu in der Version 1.4:

- Erstellen und Editieren von TK-Suite Kontakten
- Erstellen und Editieren von TK-Suite Kalendereinträgen
- Kontospezifische Einstellung für Synchronisation, Anzeige und Aktualisierung bestimmter Bereiche

#### **Systemvoraussetzungen**

Um den TK-Suite Client nutzen zu können, muss Ihr iPhone über eine Firmware 4.1 oder höher verfügen. Des Weiteren benötigen Sie zwingend eine AGFEO TK-Anlage (Firmware 8.5b oder höher), einen aktiven TK-Suite Server mit einem Softwarestand 4.3.30 oder höher, ein installiertes CTI-Plus Paket und eine Möglichkeit, dass das iPhone per WLAN oder über das Internet (z.B. per DynDnS oder VPN) auf den TK-Suite Server zugreifen kann. Sollten Sie eine Firewall nutzen, müssen Sie die Ports 5080 und 5081 freigeben und ggf. zum TK-Suite Server weiterleiten (Routereinstellungen).

#### **Hinweis:**

Bitte beachten Sie, dass die Erstsynchronisation einige Minuten in Anspruch nehmen kann. Die Dauer ist abhängig von:

- dem Endgerätetyp (3G, 3GS, 4, 4S, iPod, iPad)
- der möglichen Übertragungsgeschwindigkeit
- und der Anzahl der im Suite Server integrierten Daten (Suite Kontakte).

### **Grundeinstellungen**

Damit der TK-Suite Client des iPhones die Möglichkeit hat, auf die Daten Ihres TK-Suite Servers zuzugreifen, müssen Sie über ein Benutzerkonto auf dem TK-Suite Server verfügen. Mit diesen Benutzerdaten meldet sich der TK-Suite Client dann am Server an. Sollten Sie noch nicht über ein Benutzerkonto verfügen, so müssen Sie dieses zuerst erstellen.

- Öffnen Sie in Ihrem TK-Suite Server den Punkt "Einstellungen".
- Tippen Sie auf "Benutzerverwaltung/TK-Suite Benutzer".
- Tippen Sie auf das "+" Symbol, um einen neuen Benutzer hinzuzufügen.
- Geben Sie die gewünschten Userdaten ein (Anmeldename und Passwort).
- Wählen Sie in der Spalte "zugeordnete Telefone" die Telefone für die Sie die Anruflisten-Daten im TK-Suite Client des Apple iPhone sehen möchten. Möchten Sie Relais und Sensoren steuern, wählen Sie auch diese in der gleichen Spalte aus.

#### **HINWEIS:**

Sollten Sie über das Internet auf Ihren TK-Suite Server zugreifen wollen, achten Sie bitte darauf, dass Sie ein komplexes Paßwort verwenden:

Das Passwort sollte weder Ihren Vor- oder Nachnamen noch Ihren Anmeldenamen enthalten.

Das Passwort sollte nicht Ihre E-Mail-Adresse enthalten.

Das Passwort sollte mindestens drei der vier folgenden Bestandteile umfassen:

- Großbuchstaben (A-Z)
- Kleinbuchstaben (a-z)
- Ziffern (0-9)
- Sonderzeichen: @ / | < > \_ : . , ! ? \* + #

# **Einstellungen im TK-Suite Client**

- Starten Sie den TK-Suite Client auf Ihrem iPhone.

 Nach dem erstmaligen Start öffnet sich automatisch das Einstellungsfenster.

- Öffnen Sie "Konten" und anschließend "neues Konto".

#### - **Name:**

Geben Sie hier einen Namen für das Konto ein.

#### - **Host:**

 Geben Sie hier die IP-Adresse des TK-Suite Servers ein. Befinden Sie sich nicht im gleichen Netzwerk wie der TK-Suite Server, geben Sie die DynDns-Adresse des TK-Suite Servers ein.

- **Login** und **Passwort:** Geben Sie den Benutzernamen, der zuvor im TK-Suite Server angelegt wurde und das dazugehörige Passwort ein.
- Schalten Sie das Konto aktiv, um es zu nutzen.
- Wählen Sie aus, ob die Kontakte und/oder der Kalender auf Ihrem iPhone angezeigt werden sollen.
- Wählen Sie aus, welche Daten zwischem Ihrem iPhone und dem TK-Suite Server synchronisiert werden sollen.
- Wählen Sie aus, welche Daten automatisch aktualisiert werden sollen.

#### **HINWEIS:**

 Wenn Sie die automatische Aktualisierung deaktiviert haben, können Sie in den Ansichten Anrufliste, Kontakte und Kalender die

Aktualisierung manuell ausführen, indem Sie auf c tippen. Sollten Sie auf Ihren TK-Suite Server über eine GSM- oder UMTS-Verbindung zugreifen, so können für Sie durch die Aktualisierung, je nach Tarif, gegebenenfalls Kosten entstehen Aktualisierung manuell ausführen, indem Sie auf **christigen.** Sollten Sie auf Ihren TK-<br>Suite Server über eine GSM- oder UMTS-Verbindung zugreifen, so können für Sie durc<br>die Aktualisierung, je nach Tarif, gegebenenfalls K

- Schließen Sie die Erstellung des Kontos ab, indem Sie auf Fertig tippen.
- 

**ACHTUNG:** Anschließend wird die Erstsynchronisation durchgeführt, beachten Sie hierzu den Hinweis auf Seite 2.

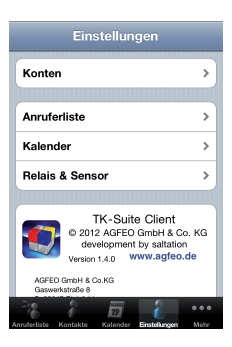

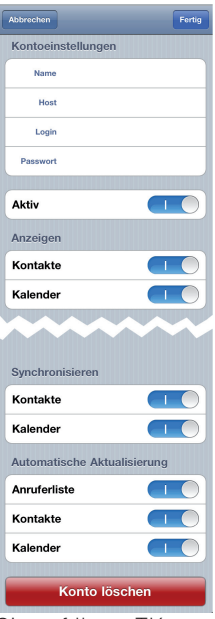

### **Einstellungen im TK-Suite Client**

- Öffnen Sie "Anruferliste" im Einstellungsmenü.
- Hier können Sie auswählen, für welche der im TK-Suite Server für Sie freigeschalteten Telefone die Anrufliste angezeigt werden soll.
- Tippen Sie auf (Einstellungen), um zum Einstellungsmenü zurückzukehren.

- Öffnen Sie "Kalender" im Einstellungsmenü.
- Über den Regler "vorher" können Sie einstellen, wieviele Tage in die Vergangenheit die Kalenderansicht reichen soll.
- Über den Regler "nachher" können Sie einstellen, wieviele Tage in die Zukunft die Kalenderansicht reichen soll.
- Indem Sie auf einen Kontonamen tippen, kommen Sie in das Auswahlfenster der Ordner.
- Wählen Sie unter den für Sie freigeschalteten Ordnern aus, aus welchen Ordnern die Kalendereinträge stammen sollen, die Ihnen angezeigt werden.
- Mit Fertig können Sie die Auswahl abschließen.

- Tippen Sie auf (Einstellungen), um zum Einstellungsmenü zurückzukehren.

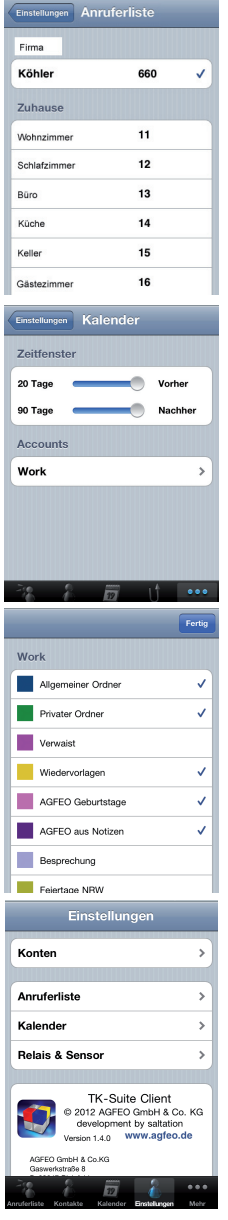

# **Einstellungen im TK-Suite Client**

- Öffnen Sie "Relais & Sensor" im Einstellungsmenü.
- Hier können Sie auswählen, welche Relais ( **)** und Sensoren (  $\odot$  ) Ihrer TK-Anlage Sie per iPhone steuern möchten.
- Tippen Sie auf (Einstellungen), um zum Einstellungsmenü zurückzukehren.

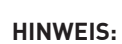

Um den aktuellen Statuszustand anzuzeigen, werden die Ansichten "Umleitungen", "Relais und Sensor" sowie "EIB" beim Aufruf der entsprechenden Seiten automatisch aktualisiert. Bitte beachten Sie, dass die Aktualisierung eine Verbindung zur TK-Anlage voraussetzt. Sollte keine Verbindung bestehen, werden die Anzeigen der Umleitungen, der Relais und Sensoren sowie der EIB Steuerung als leere Seiten dargestellt.

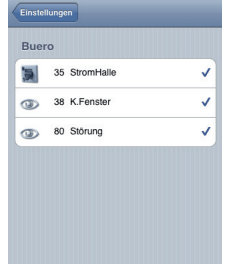

### **Menüleiste konfigurieren**

Auf der Seite "Mehr" haben Sie die Möglichkeit, die Punkte auszuwählen, die nicht in der Menüleiste eingeblendet sind. Im Grundzustand sind die Punkte "Relais & Sensor" und "EIB" und "Einstellungen" über die Seite "Mehr" zu erreichen.

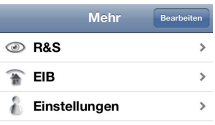

Sie können jedoch über den Punkt Bearbeiten die Menüleiste an Ihre eigenen Wünsche anpassen.

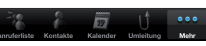

Um die Menüleiste nach Ihren Wünschen anzupassen, halten Sie das Symbol, das in die Menüleiste soll, gedrückt und ziehen Sie es in die Leiste. Das Symbol, das ersetzt wird, leuchtet auf. Lassen Sie das Symbol an der Stelle los, der Menüpunkt wird ersetzt.

Tippen Sie auf Fertig 1, um die Einstellung zu beenden.

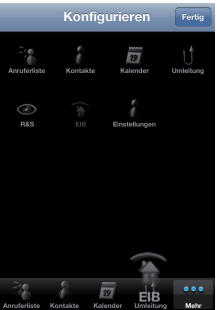

## **Die Anrufl iste im TK-Suite Client**

In der Anrufliste des TK-Suite Clients haben Sie eine einfache Übersicht über alle verpassten und angenommenen Anrufe der Ihrem Benutzer zugeordneten Telefone.

- Anhand des Pfeiles können Sie erkennen, ob es sich um einen ankommenden oder abgehenden Anruf handelt:

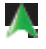

 Zeigt ein abgehendes Gespräch, das vom gerufenen Teilnehmer angenommen wurde.

Zeigt ein ankommendes Gespräch, das angenommen wurde.

 Zeigt ein abgehendes Gespräch, das vom gerufenen Teilnehmer nicht angenommen wurde.

 $\sqrt{2}$  Zeigt ein ankommendes Gespräch, das nicht angenommen wurde.

- Unterhalb der Pfeile ist das Benutzer-Konto angegeben, zu dem der jeweilige Eintrag zugeordnet ist.
- In der 2. Spalte steht in der ersten Zeile die Uhrzeit, zu der das Gespräch erfolgte. In der 2. Zeile steht die Dauer des Gespräches.
- In der 3. Spalte steht in der ersten Zeile, welcher Teilnehmer angerufen hat oder von Ihnen angerufen wurde.

 In der 2. Zeile steht über welche Rufnummer Ihrer TK-Anlage das Gespräch geführt wurde.

- In der 4. Spalte können Sie sehen, welche Nebenstelle Ihrer TK-Anlage das Gespräch angenommen, bzw. nach aussen geführt hat.
- Wenn Sie einen Eintrag in der Anrufl iste öffnen, indem Sie Ihn antippen, bieten sich Ihnen zwei Möglichkeiten: Anrufe... | Kontakt Detail Bearbeiten
	- 1. Ist der Eintrag bereits als Kontakt angelegt, können Sie die Kontakt Details sehen. Die rot markierte Nummer entspricht darin der Nummer, die in der Anrufliste eingetragen ist. Wenn Sie in dieser Ansicht auf eine Rufnummer tippen, wird der Kontakt zurückgerufen. Wenn Sie innerhalb der Detailansicht auf "kopieren" klicken, können Sie die einzelne Runfnummer in die Zwischenablage kopieren und anschließend in einer anderen Anwendung weiterverwenden.
	- 2. Ist noch kein Kontakt angelegt, öffnet sich ein Popup Fenster. Sie können nun auswählen, ob zu dieser Rufnummer ein neuer Kontakt angelegt werden soll oder ob Sie die Rufnummer anrufen möchten.

### **ACHTUNG:**

Wenn Sie einen Kontakt über das iPhone zurückrufen, wird dieser Ruf über das GSM Netz ausgeführt. Je nach verwendetem Netztarif können Ihnen gegebenenfalls Kosten entstehen.

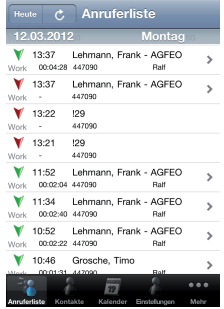

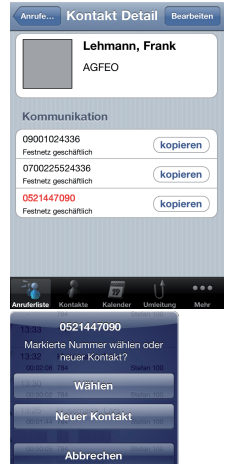

### **Die Kontakte im TK-Suite Client**

Die im TK-Suite Server hinterlegte Kontaktliste können Sie auf dem iPhone Client einsehen, bearbeiten und neue Kontakte hinzufügen. In der Kontaktliste haben Sie folgende Optionen:

- 1. Um einen neuen Kontakt anzulegen, tippen Sie auf + . Lesen Sie dazu Seite 10.
- 2. Über die Wahl eines Kontaktes wird eine Detailansicht mit allen hinterlegten Daten geöffnet.

In der Detailansicht haben Sie folgende Möglichkeiten:

- Wenn Sie auf "kopieren" klicken, können Sie die einzelne Runfnummer in die Zwischenablage kopieren und anschließend in einer anderen Anwendung weiterverwenden.
- Um eine Rufnummer des Kontaktes direkt mit Ihrem iPhone anzuwählen, tippen Sie einfach auf die gewünschte Nummer.
- Um den Kontakt zu bearbeiten tippen Sie auf Bearbeiten

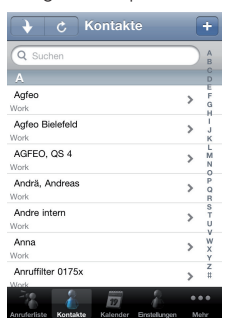

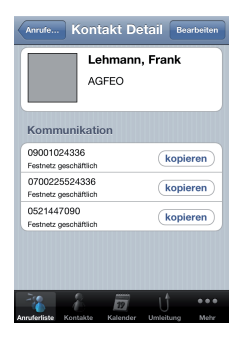

#### **ACHTUNG:**

Wenn Sie einen Kontakt über das iPhone anrufen, wird dieser Ruf über das GSM Netz ausgeführt. Je nach verwendetem Netztarif können Ihnen gegebenenfalls Kosten entstehen.

### **Neue Kontakte im TK-Suite Client erstellen**

Sie haben in der Kontaktübersicht auf  $\left( \frac{1}{2} \right)$  getippt, um einen neuen Kontakt zu erstellen.

Sind mehrere TK-Suite Benutzerkonten auf Ihrem iPhone eingerichtet, öffnet sich ein Popup, auf dem Sie auswählen können, welchem Konto der Kontakt zugeordnet werden soll.

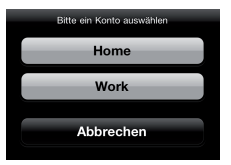

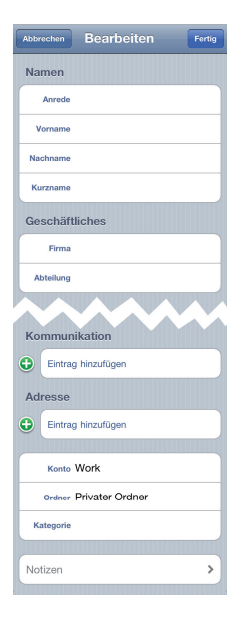

Geben Sie nun die gewünschten Daten ein.

Wenn Sie auf Fertig tippen, wird der neue Kontakt gespeichert.

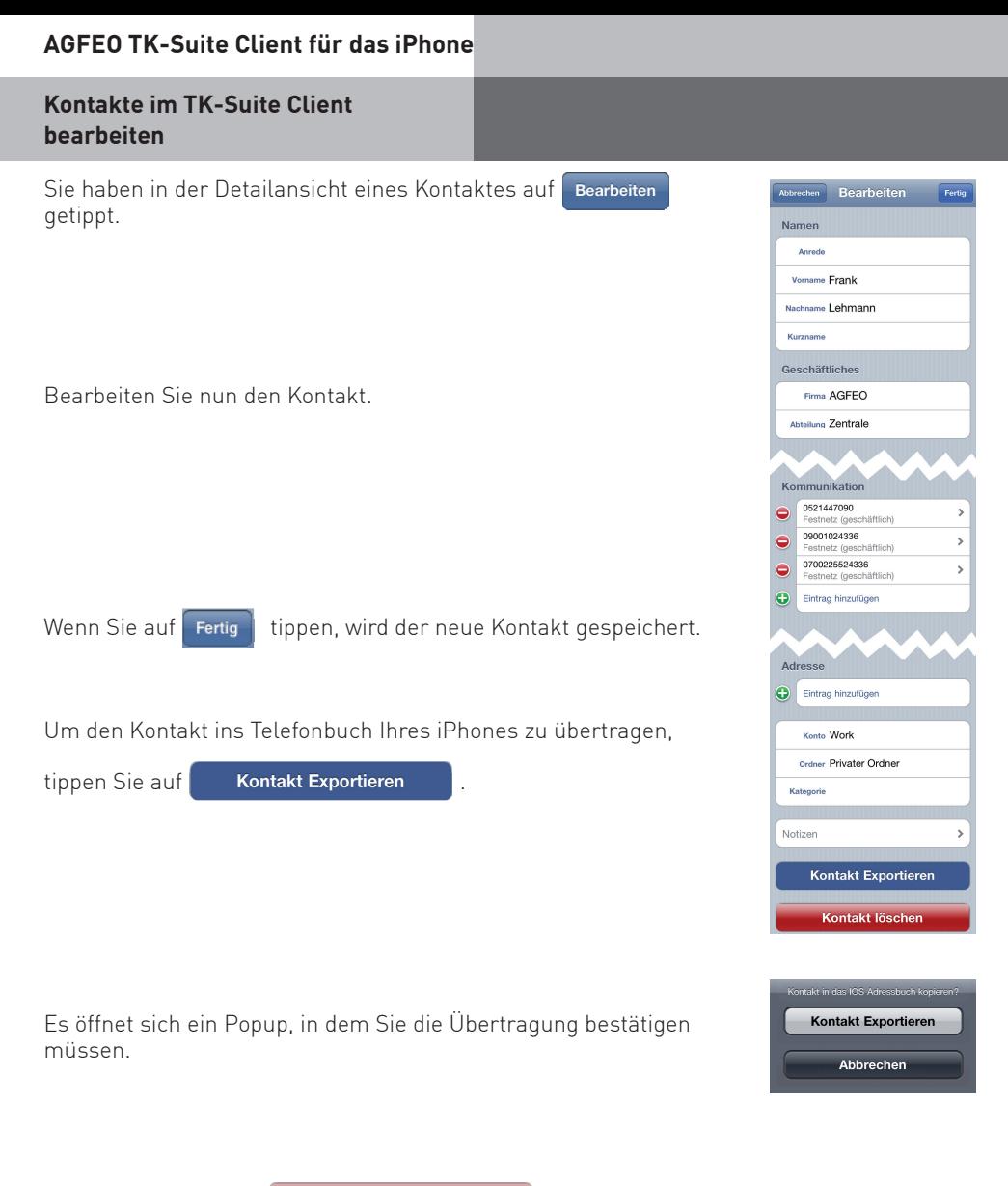

Über die Schaltfläche Kontakt löschen können Sie den aktuellen Eintrag löschen.

# **ACHTUNG:**

Anders als am TK-Suite Client für PC, MAC oder Linux, wird der Kontakt direkt gelöscht und nicht in den Papierkorb verschoben!

# **Der Kalender im TK-Suite Client**

Im Kalender des TK-Suite Clients können Sie in einer Übersicht alle Einträge einsehen.

Die farbigen Markierungen entsprechen den im TK-Suite Server angelegten Ordnerfarben. So können Sie auf den ersten Blick erkennen, aus welchem Ordner (z.B. Privat, Geschäftlich etc.) der entsprechende Eintrag stammt.

Das Symbol  $\blacksquare$  zeigt an, dass der Eintrag eine Geburtstagserinnerung ist. Daneben wird das Alter angezeigt.

Um einen neuen Eintrag zu erstellen, tippen Sie auf

Um die Details eines Kalendereintrag einsehen zu können, öffnen Sie diesen, indem Sie ihn antippen.

Wenn Sie die Details geöffnet haben, können Sie den Kalendereintrag

bearbeiten, indem Sie auf Bearbeiten tippen.

### **Einen neuen Kalendereintrag erstellen**

Sie haben in der Kalenderübersicht auf **Fulle** getippt, um einen neuen Eintrag zu erstellen.

Sind mehrere TK-Suite Benutzerkonten auf Ihrem iPhone eingerichtet, öffnet sich ein Popup, auf dem Sie auswählen können, welchem Konto der Eintrag zugeordnet werden soll.

Erstellen Sie nun den Eintrag.

Wenn Sie auf Fertig tippen, wird der neue Eintrag übernommen.

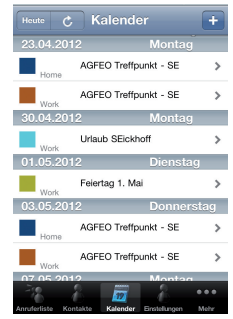

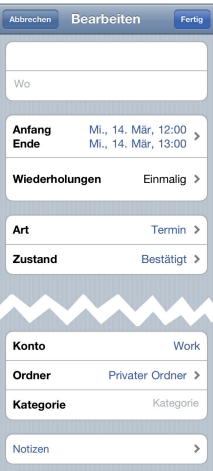

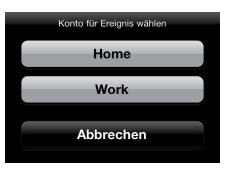

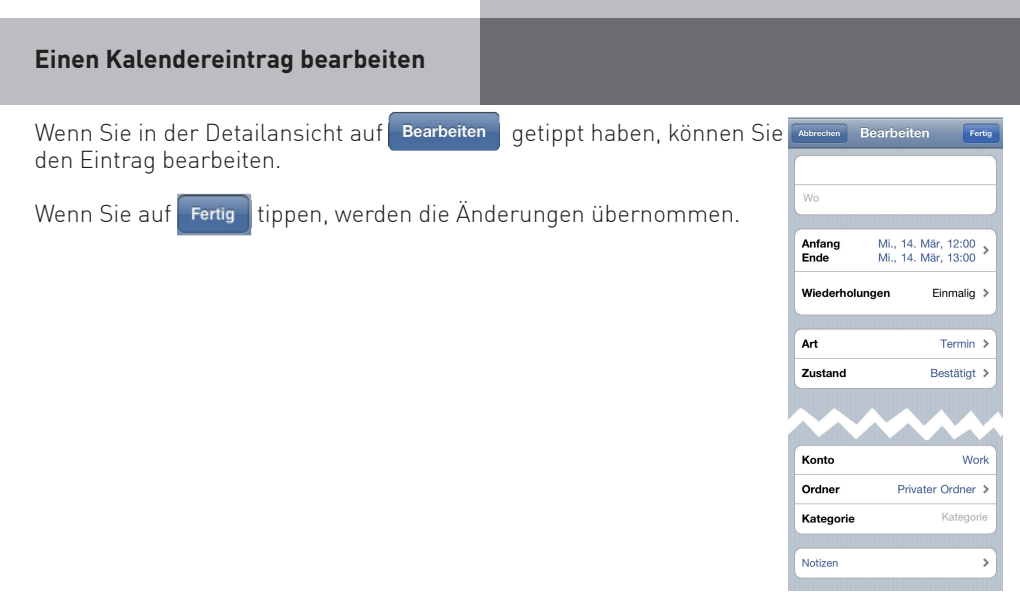

### **Die Umleitungen im TK-Suite Client**

Die für Ihre zugeordneten Telefone (Benutzereinstellungen) eingerichteten Umleitungen (sowohl Umleitungen durch die TK-Anlage als auch Umleitungen durch die Vermittlungs-

stelle), können Sie bequem am iPhone ein- und ausschalten. Öffnen Sie "Umleitung".

Durch antippen der Schalter können Sie einzelne Umleitungen ein- oder ausschalten. Aktivierte Umleitungen werden durch den blauen Schalter dargestellt (

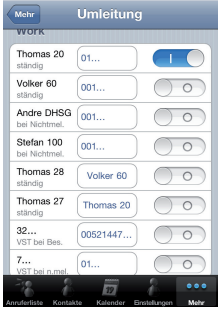

Wenn Sie auf das Umleitungsziel tippen, werden Ihnen die Details in einem Popup angezeigt:

#### **HINWEIS:**

Diese Ansicht zeigt immer die aktuellen Einstellungen Ihrer TK-Anlage. Wenn Sie Einstellungen ändern, werden diese Änderungen sofort an Ihre TK-Anlage übertragen und anschliessend in Ihrer Ansicht aktualisiert!

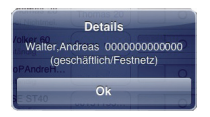

# **Relais & Sensoren im TK-Suite Client**

Die Relais Ihrer TK-Anlage lassen sich einfach "per Fingerzeig" ein-oder ausschalten. Aktive Relais erkennen Sie am blauen Schalter.

Auch die Sensoren Ihrer TK-Anlage können Sie auf diese Weise aktivieren. Ein aktiver Sensor ist am blauen Schalter zu erkennen (**CHC**). Der farbige Balken hinter dem Sensor zeigt Ihnen an, ob der Sensor im Ruhezustand ist ( $\Box$ ) oder ausgelöst hat  $\begin{bmatrix} \bullet \\ \bullet \end{bmatrix}$ .

#### **HINWEIS:**

Diese Ansicht zeigt immer die aktuellen Einstellungen Ihrer TK-Anlage. Wenn Sie Einstellungen ändern, werden diese Änderungen sofort an Ihre TK-Anlage übertragen und anschliessend in Ihrer Ansicht aktualisiert!

### **Die EIB Steuerung im TK-Suite Client**

Auf der EIB Seite haben Sie die Auswahl zwischen Räumen (Orten) oder Szenen.

Über die Wahl eines Raumes (Ortes) gelangen Sie zu der Ansicht der dort vorhandenen EIB-Objekte. In jedem Raum (Ort) können die EIB Objekte einzeln geschaltet werden.

Über in Ihrer TK-Anlage vorbereitete EIB Szenen lassen sich verschiedenste Funktionen gemeinsam auslösen (z.B. Lichter ausschalten und Rolladen herunterfahren). Szenen werden einfach durch Antippen ausgeführt.

Um wieder zur Raumauswahl zurückzukehren, tippen Sie

Die Schalter werden durch Antippen aktiviert, die Funktionen der Rolladen- und Jalousiesteuerung sind anbei erklärt.

Rolladen/Jalousie ganz öffnen  $\overline{\mathbf{x}}$ Rolladen/Jalousie ganz schließen Jalousie Bewegung stoppen Jalousie-Lamellen öffnen | • Jalousie-Lamellen schließen Jalousie-schrittweise hochziehen Jalousie-schrittweise herunterfahren Rolladen Bewegung stoppen **HINWEIS:**

# Die Übersicht über die EIB-Objekte eine Raumes (EIB Ortes) zeigt immer die aktuellen Einstellungen des EIB Systems.

Wenn Sie Einstellungen ändern, werden diese Änderungen sofort an Ihre TK-Anlage, von da aus ans EIB-System übertragen und anschliessend in Ihrer Ansicht aktualisiert!

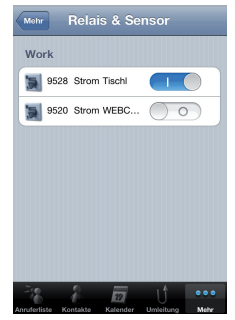

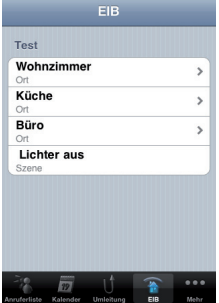

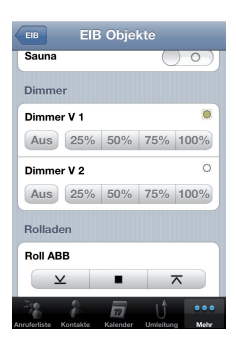

Die Wortmarke Apple, Macintosh und iPhone sind eingetragene Warenzeichen der Apple Inc., registriert in den U.S.A. und anderen Ländern.

Stand: 03.2012

Änderung und Irrtum vorbehalten. AGFEO GmbH & Co. KG Gaswerkstr. 8 D-33647 Bielefeld Internet: http://www.agfeo.de